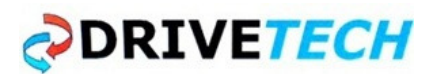

# ΟΔΗΓΙΕΣ ΓΙΑ ΤΟ CLX HOME (συμπληρωματικά στο σχετικό manual)

## ΠΡΟΑΠΑΙΤΟΥΜΕΝΑ

- CLX home
- CLX home manual
- Κινητό Τηλέφωνο με Android 4.0 ( ΙCS) / i-Phone (αν το κινητό έχει Android 2.3 χρειάζεται οπωσδήποτε αναβάθμιση λογισμικού)
- Την εφαρμογή Danfoss SolarApp (θα πρέπει να την ''κατεβάσετε''από το Google Play ή Apple Store στο κινητό (οδηγίες στο http://www.danfoss.com/BusinessAreas/Solar+Energy/Products/Danfoss+SolarApp.htm )
- Να υπάρχει σύνδεση ADSL και το router να διαθέτει ασύρματο WI-FI
- Υπολογιστής με INTERNET EXPLORER 9 ή FIREFOX 9-15
- Να εγκατασταθεί η εφαρμογή Nabto plug-in στον υπολογιστή για τον INTERNET EXPLORER 9 ή FIREFOX 9-15. Αυτό γίνεται από τη διεύθυνση: http://www.clx.danfoss.com/download/

## ΠΑΡΑΜΕΤΡΟΠΟΙΗΣΗ ΑΠΟ ΤΟ ΚΙΝΗΤΟ ΤΗΛΕΦΩΝΟ

- Συνδέουμε το CLX home στο ενσύρματο οικιακό δίκτυο LAN και στο ή στα inverters μέσω των θυρών ETHERNET και RS-485 βάζοντας τα φις τερματισμού του δικτύου RS485 όπως αναφέρεται στο manual.
- Ελέγχουμε τις συνδέσεις και δίνουμε τροφοδοσία
- Συνδέουμε το κινητό μας, στο WI-FI οικιακό ασύρματο δίκτυο.
- Τρέχουμε το ΑPP στο κινητό και δημιουργούμε ένα λογαριασμό με το "create account"

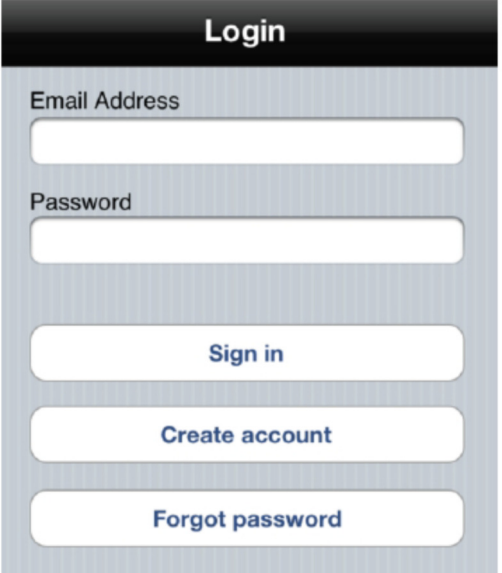

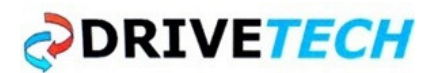

#### - Παίρνουμε e-mail επιβεβαίωσης στο λογαριασμό που δηλώσαμε

Hello,

Please verify and proceed with your new CLX Home account by clicking on the link below:

http://www.clx.danfoss.com/v?W6\_xbWm85fZcmkVQYmm7fw

Thank you,

The CLX Home Team

- Πατάμε το σχετικό link για επιβεβαίωση.
- Επιστρέφουμε στο APP και πατάμε sign-in βάζοντας τα στοιχεία του λογαριασμού που δημιουργήσαμε (e-mail address, password)
- Ανακατευθυνόμαστε στην εφαρμογή " Discovery " του ΑPP

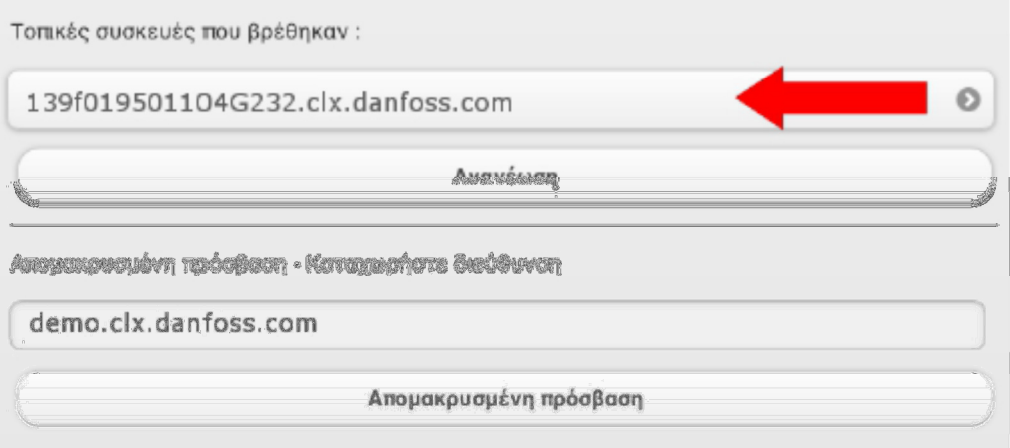

- Πατάμε τη διεύθυνση που εικονίζεται με το βέλος
- Εμφανίζεται η κεντρική σελίδα του συγκεκριμένου CLX
- Πατάμε την Επιλογή ρυθμίσεις και ακολουθούμε τις οδηγίες του manual.

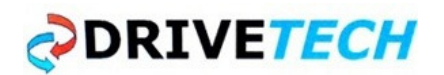

# ΠΑΡΑΜΕΤΡΟΠΟΙΗΣΗ ΑΠΟ PC / LAPTOP

- Σημειώνουμε το S/N του CLX από την ετικέτα στο κάτω μέρος του

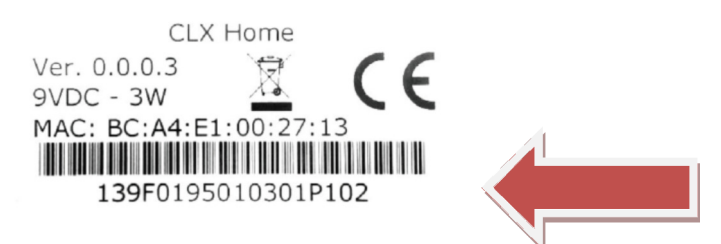

- Συνδέουμε το CLX home στο ενσύρματο οικιακό δίκτυο LAN και στο ή στα inverters μέσω των θυρών ETHERNET και RS-485 βάζοντας τα φις τερματισμού του δικτύου RS485 όπως αναφέρεται στο manual.
- Ελέγχουμε τις συνδέσεις και δίνουμε τροφοδοσία
- Συνδέουμε το PC/LAPTOP μας, στο οικιακό ενσύρματο LAN δίκτυο.
- Στη γραμμή διεύθυνσης του EXPOLER 9 ή FIREFOX πληκτρολογούμε:

## 139F0195010301P102.clx.danfoss.com

(Δηλαδή το S/N της συσκευής μας και στη συνέχεια .clx.danfoss.com)

- Δημιουργούμε ένα λογαριασμό με το "create account"
- Παίρνουμε e-mail επιβεβαίωσης στο λογαριασμό που δηλώσαμε

Hello,

Please verify and proceed with your new CLX Home account by clicking on the link below:

http://www.clx.danfoss.com/v?W6\_xbWm85fZcmkVQYmm7fw

Thank you,

The CLX Home Team

- Πατάμε το σχετικό link για επιβεβαίωση.
- Ανακατευθυνόμαστε στην κεντρική σελίδα του SOLAR APP και πατάμε ΡΥΘΜΙΣΕΙΣ (κάτω δεξιά) και ακολουθούμε τις οδηγίες του manual

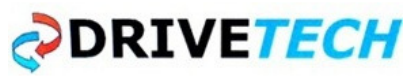

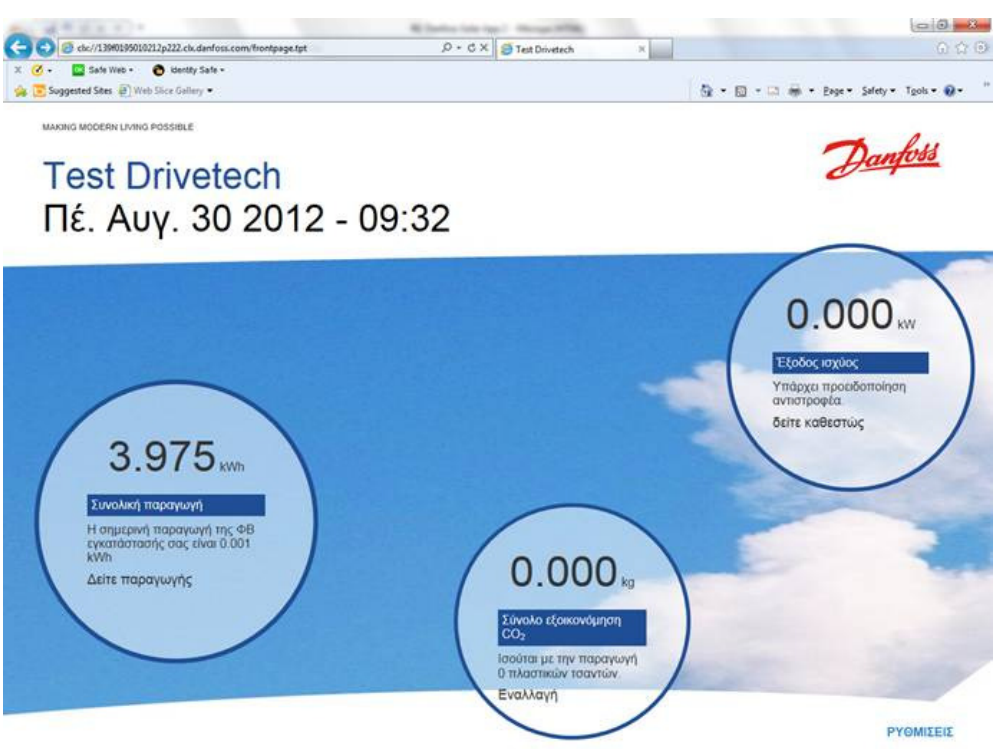

Για περισσότερες πληροφορίες απευθυνθείτε στο solar@drivetech.gr